# 学生课程学习操作手册

### 一.PC 端学习

#### 1.登陆平台

利用有效的用户名、密码,身份验证合格后登录本系统。

首先打开 study. xust. edu. cn, 用户在下图所示界面中, 点击"登录"按钮, 系统自动跳转 至数学化校园统一身份认证界面。

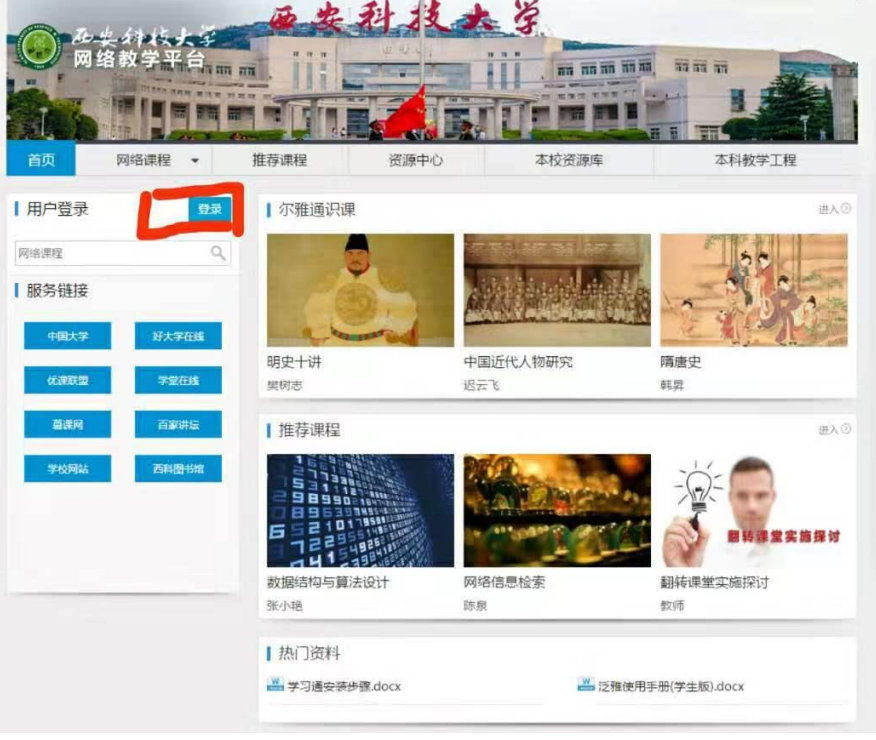

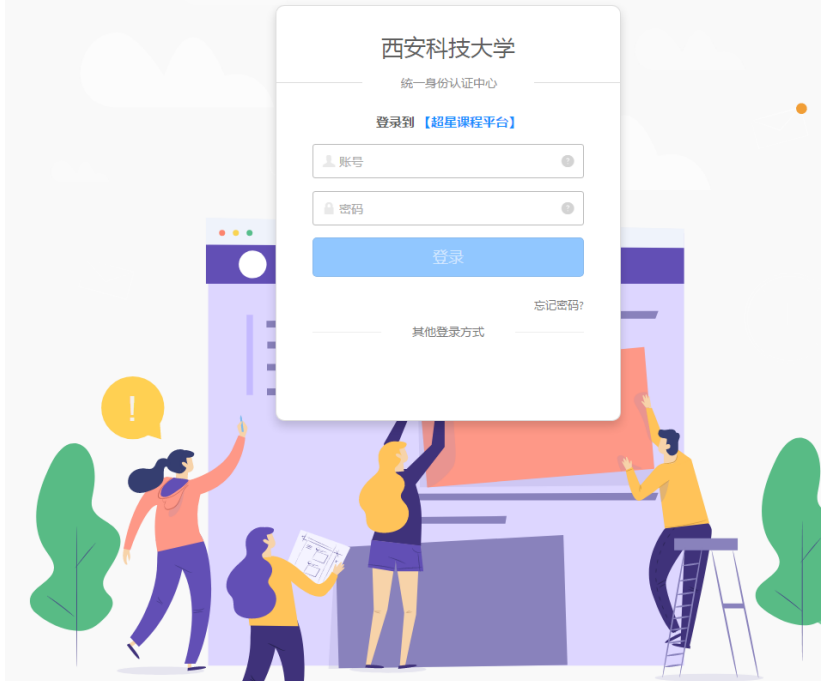

用户名:学号

密码:智慧化校园密码(默认身份证后六位) 如果忘记密码等账号问题请联系本校信息中心

#### 2.课程学习

登录成功后页面跳转到当前学期课程的主页,如图所示:

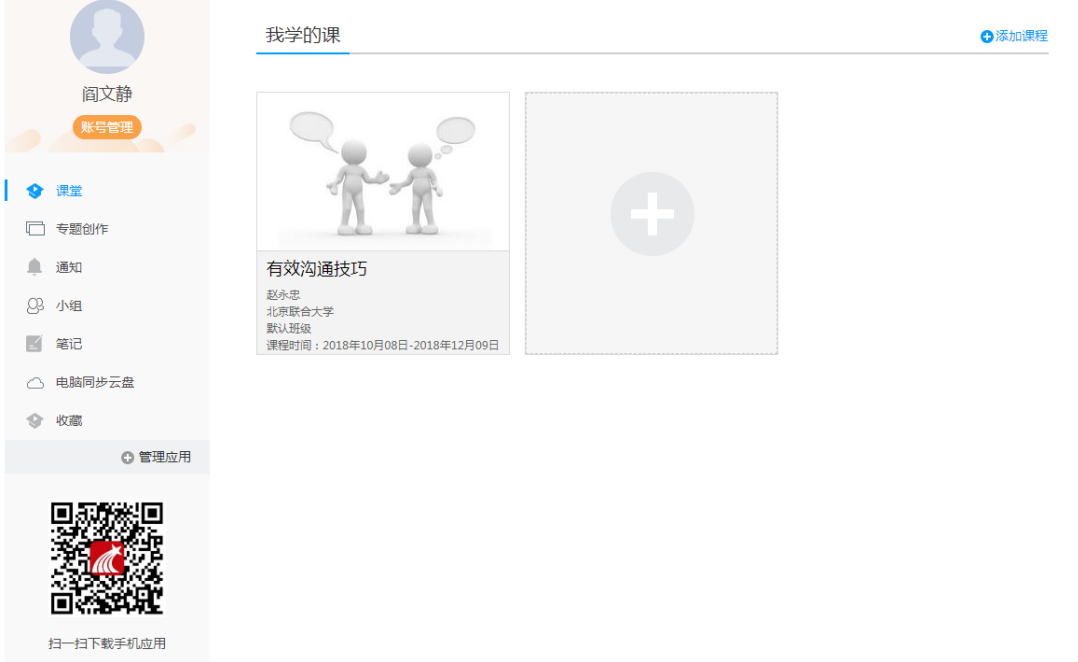

登陆成功之后,进入个人空间,点击账号管理,在基本资料处核对个人信息。

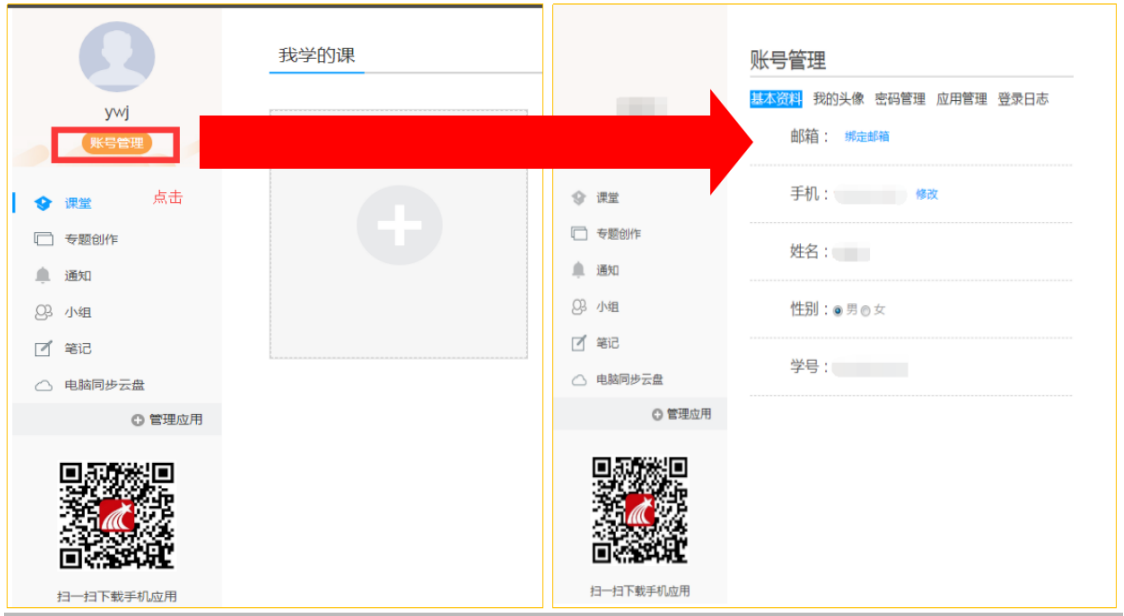

在课程模块下,在点击右侧对应课程进入课程学习界面。

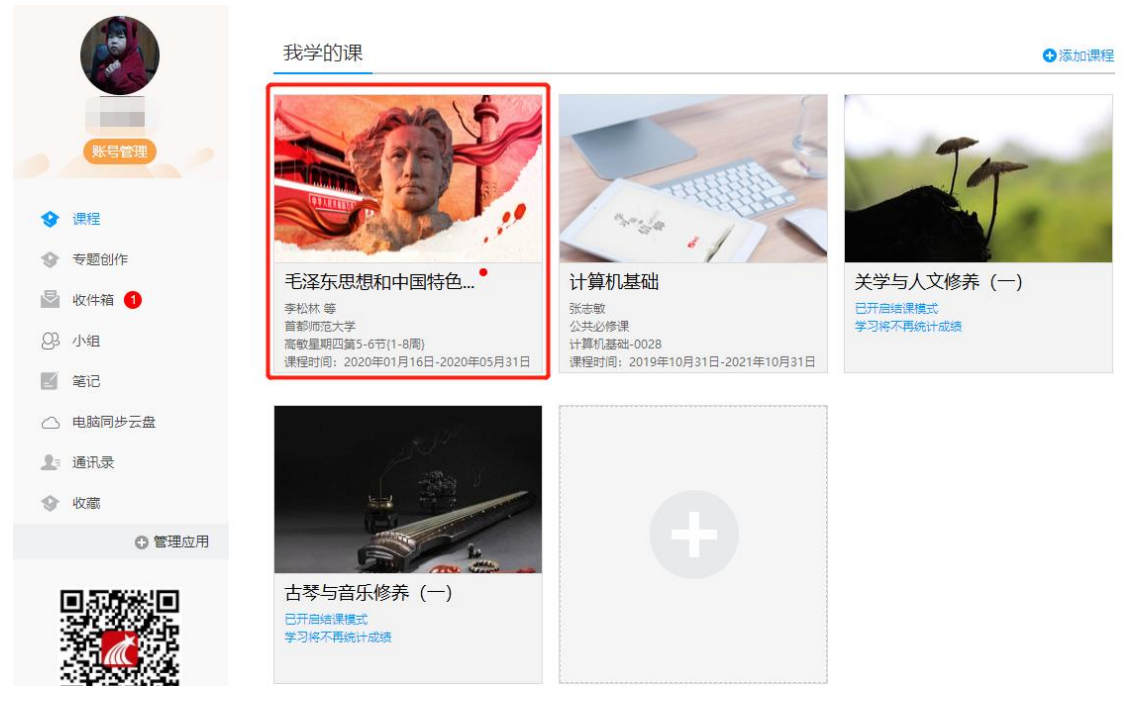

在课程模块下,在点击首页即可查看需要完成的任务点。

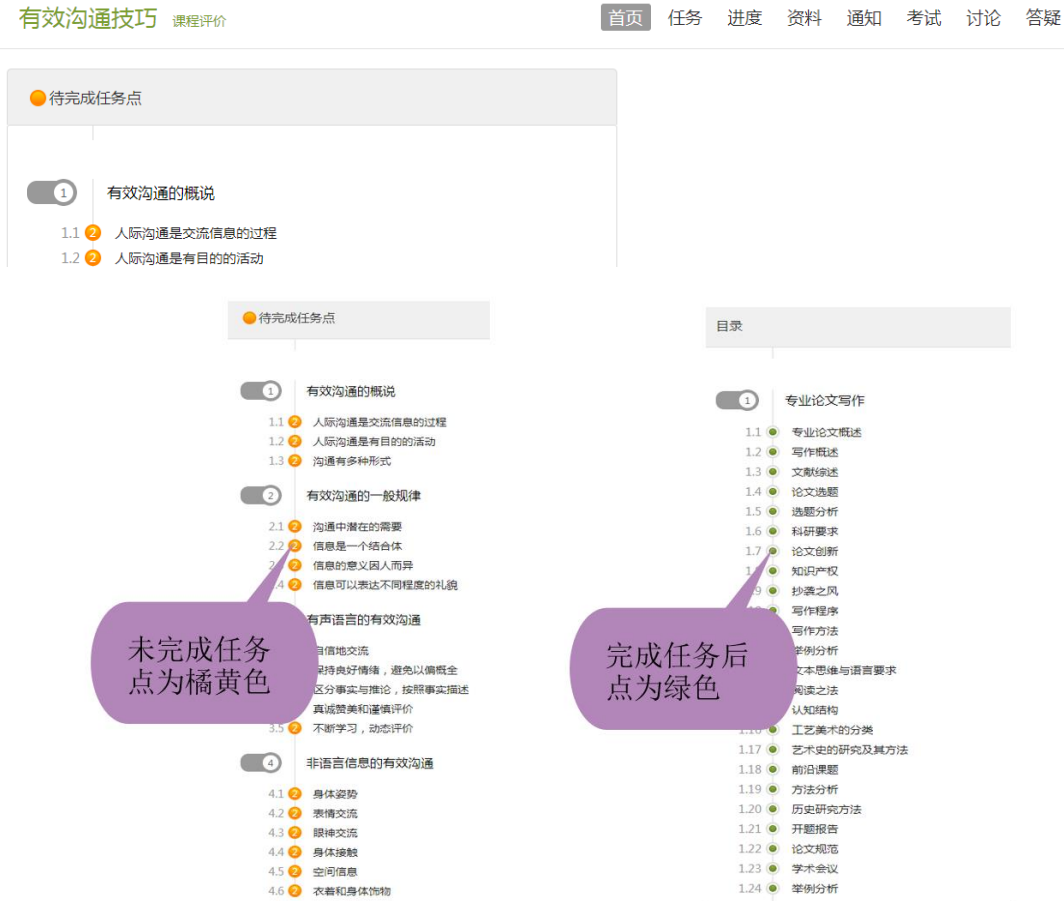

点击每个任务点,可以看到对应需要完成的视频及章节测验。

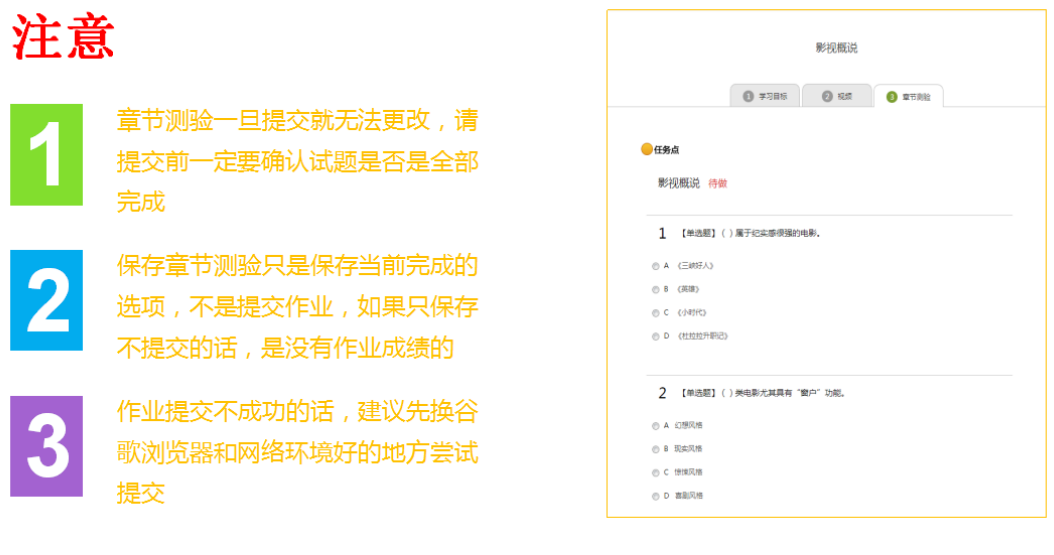

点击考试模块,可以看到课程考试的相关信息。

#### 世界建筑史

我的考试 | 待批考试

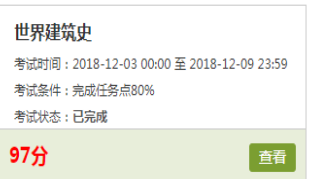

## 考试注意事项

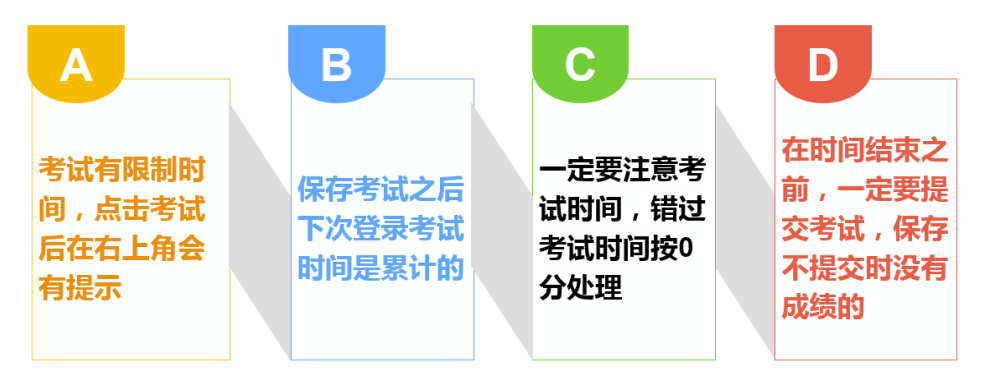

### 平台使用问题应急处理办法

1) 视频无法播放

解决办法: 安装或更新flash播放插件、刷新页面、清空缓存、切换线路。

2) 作业界面显示不全

解决办法: 刷新页面、清空缓存、更换浏览器(谷歌Chrome 火狐)。

3) 视频无法播放下一集

解决办法: 确认当前章节视频和测验是否已全部完成, 点击章节名称后的按 钮复核。

4) 什么时候考试

解决办法: 留心学校的考试通知, 登录后点击导航栏的"考试", 查看考试 时间。

### 二.手机端学习

#### 1.下载学习通(或西科 E 站)

可扫描下方二维码下载"学习通"或在应用市场搜索"学习通"下载即可。 (已经下载过西科 E 站的同学可不用下载学习通)

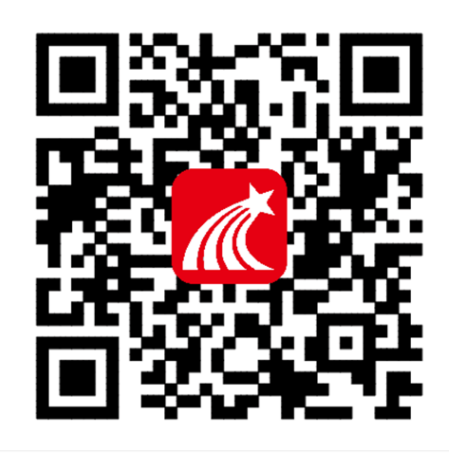

#### 2.登录学习通

对于首次使用学习通的同学,需要注册并绑定学号才能正常学习哦!

之前学习过尔雅课程、并绑定了手机号的同学直接输入手机号和密码登录。 注册具体操作流程如下:

打开安装好的学习通 App,可以看到如下图左的应用首页,点击右下角的"我 的",进入如下中图的界面,点击上方灰色头像,进入注册登录界面,选择"其 他登录方式"。

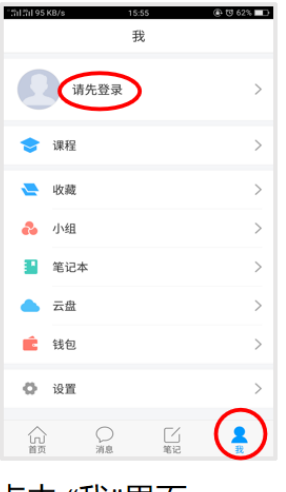

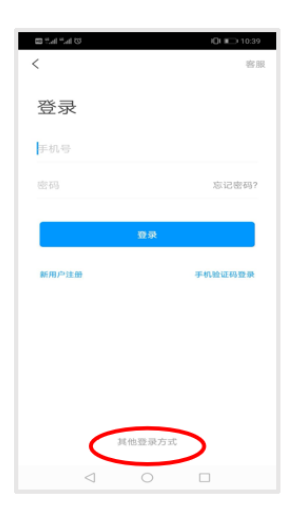

点击 "我"界面; 随后点击"请先登录"

选择"其他登录方式"

啓

 $_{\odot}$  $\circ$ 

证的账号及密码

点击登陆

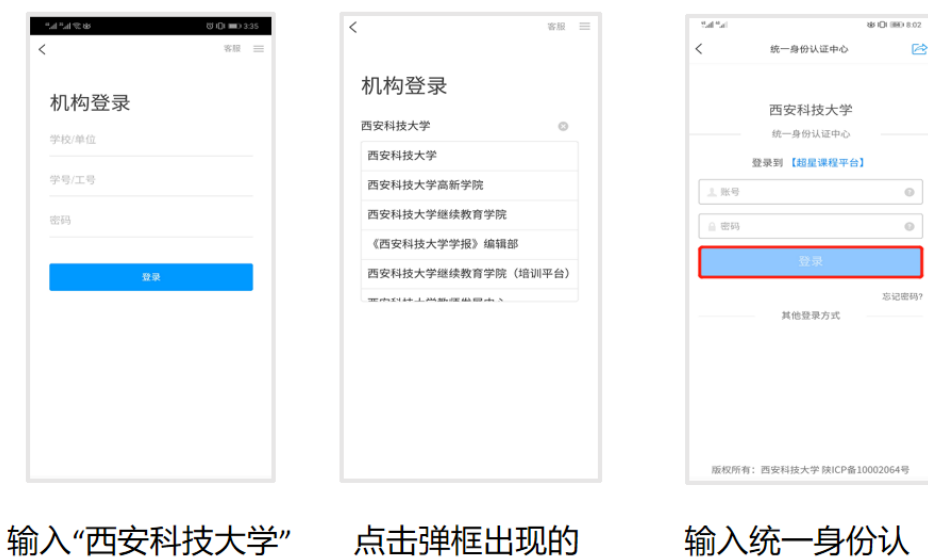

"西安科技大学"

备注:用户名密码跟 pc 端用户名密码一致,

#### 3.课程学习

登录后,有两种入口均可进入课程列表。

- 方法一:首页——课程;
- 方法二: 我的——课程。

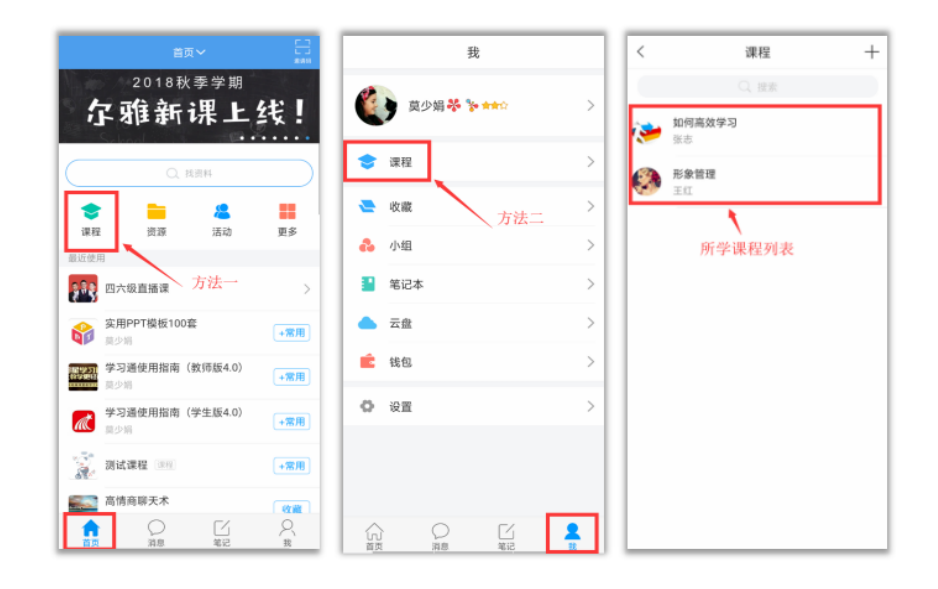

点课程封面, 即可进入课程学习界面。在"章节"点击任一小标题, 即可开 始观看这一小节的教学视频,完成相应章节测验。

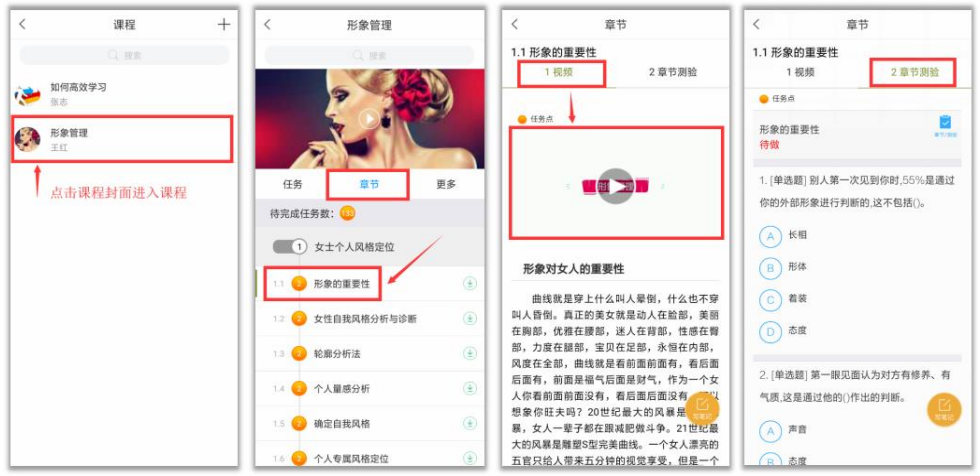

在学习过程中有任何的奇思妙想都可以通过"笔记"记录下来哦~

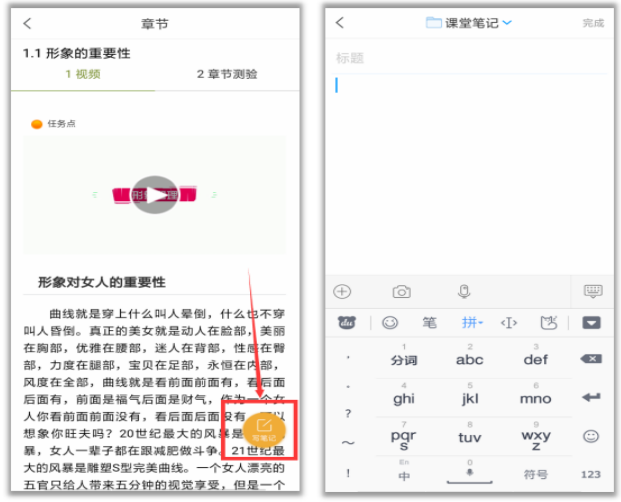

在"任务"栏——"考试",可以看到课程考试的相关信息。

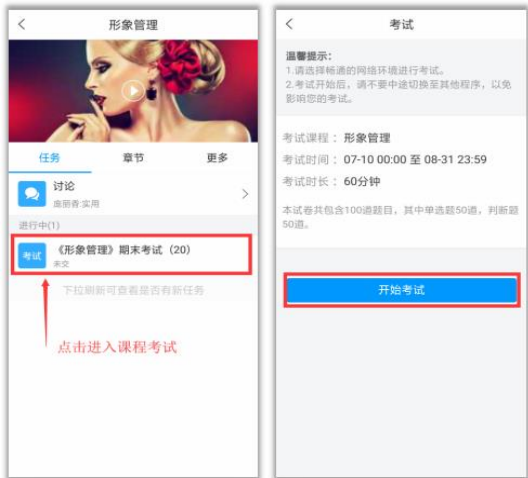

如果同学们在学习过程中遇到视频加载失败、任务点无法解锁等问题,可以 在"我的"——"设置"——"帮助中心",联系在线客服进行解决。

# 在线客服 遇到视频加载失败、任务点无法解锁等问题,可以在"我的""设置""帮助<br>中心",联系在线客服进行解决。

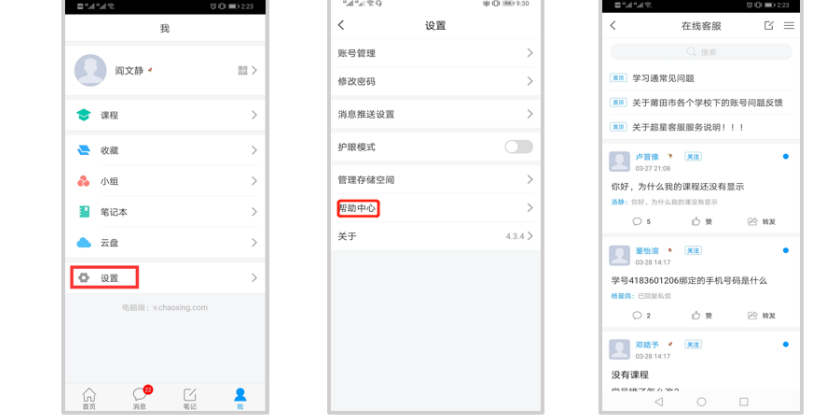

学习通还能给你带来什么?

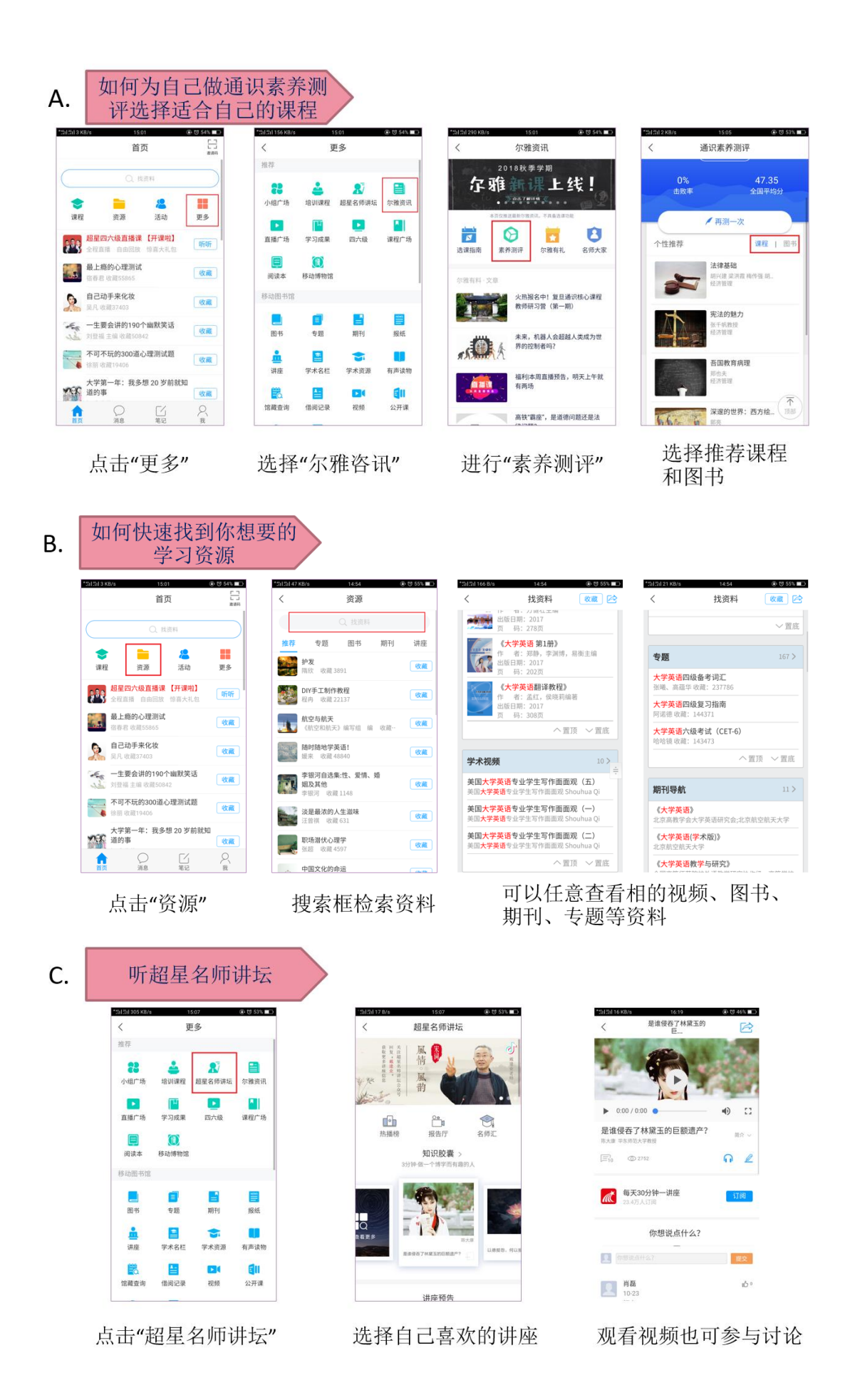

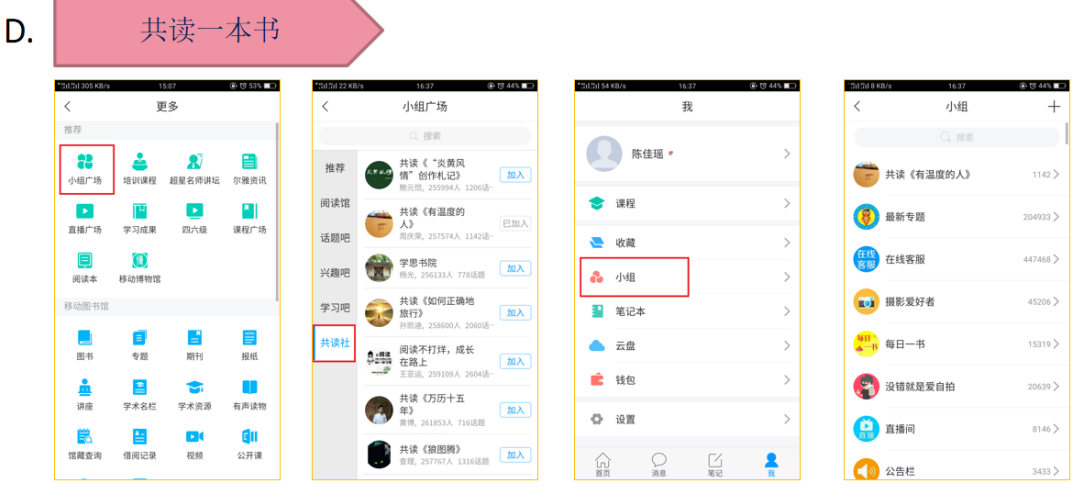

点击"小组广场" 点击"共读社" 点击"我"界面点击"小组" 找到共读小组